## Default, Substitute and Embedded Fonts

In this tutorial, we'll cover default text properties, font substitution, and font embedding in CorelDRAW.

## Default Text Properties

There are two ways to change the default font for both artistic and paragraph text. When you activate the **Text** tool, the default font and size for paragraph text are listed in the **Property Bar**.

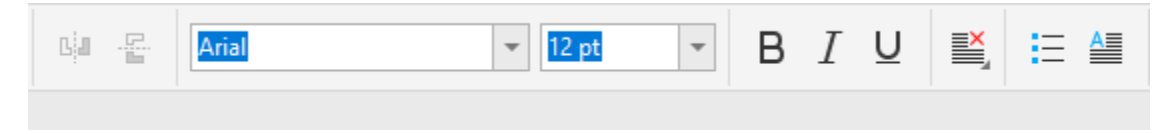

Before adding text, you can change the defaults. Choose the font you want to use as the artistic text default, and in the prompt that appears, choose **Artistic Text** and click **OK**.

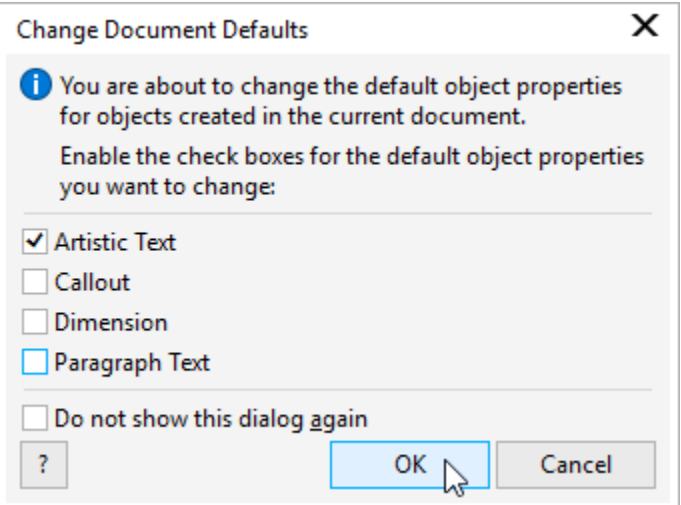

The same prompt will appear when changing the font size, color, or other properties such as font style, underlining, horizontal alignment, etc.

Now when you click to start adding artistic text, the font and size you set appear in the **Property Bar**, and the default color is used. These properties will be used each time you create artistic text in this document.

Activate the **Text** tool again and follow the same steps to set the font and size you want to use for paragraph text, choosing **Paragraph Text** in the prompt. Now these properties will be used each time you add paragraph text in this document.

This will also be the default text if you choose an existing shape as the text frame.

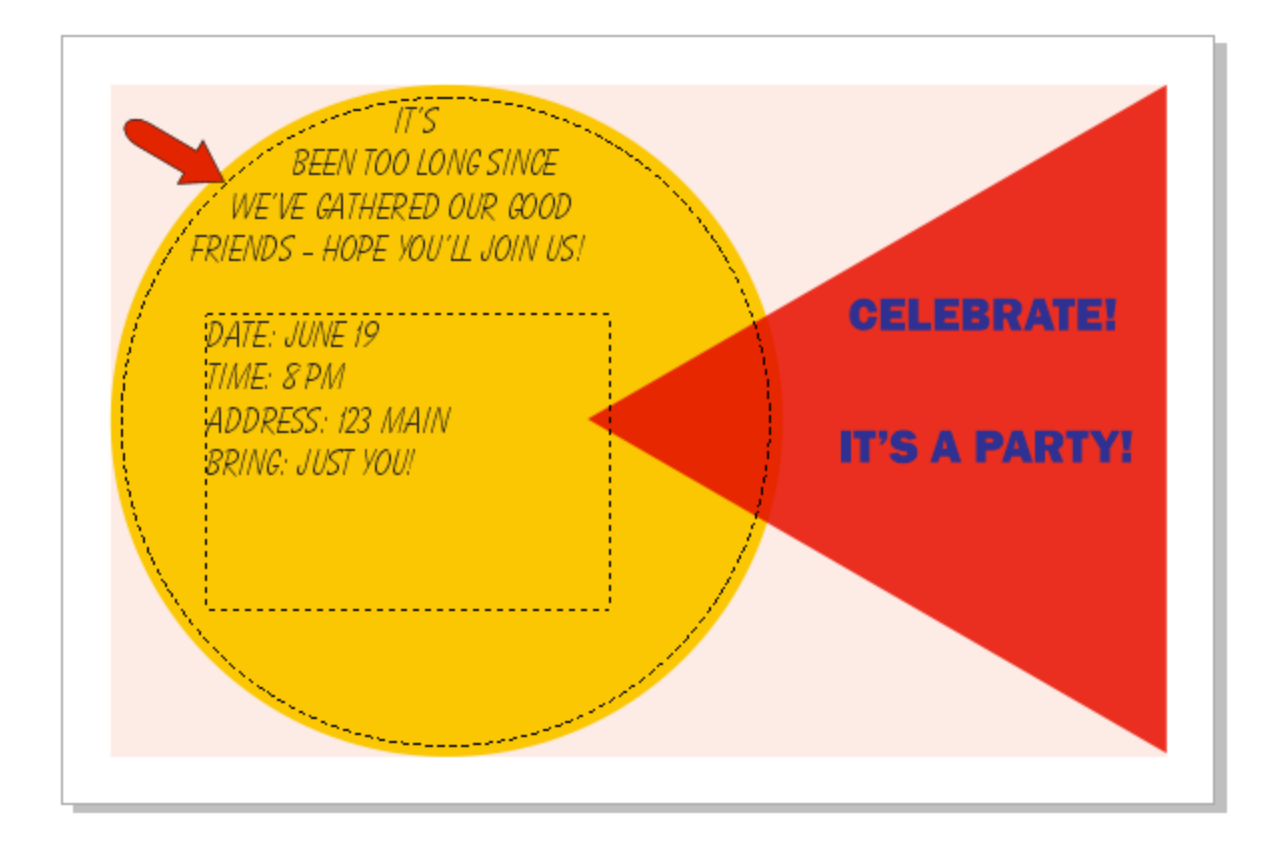

The other way to set default fonts is in the **Object Styles** docker (**Window** > **Dockers** > **Objects Styles**). Open **Default Object Properties**, then **Artistic Text**. Not only can you set a default font, style, and size, but you can set kerning, choose from a variety of fills and background fills, or set an outline. **Paragraph** and **Transparency** properties can be set here as well.

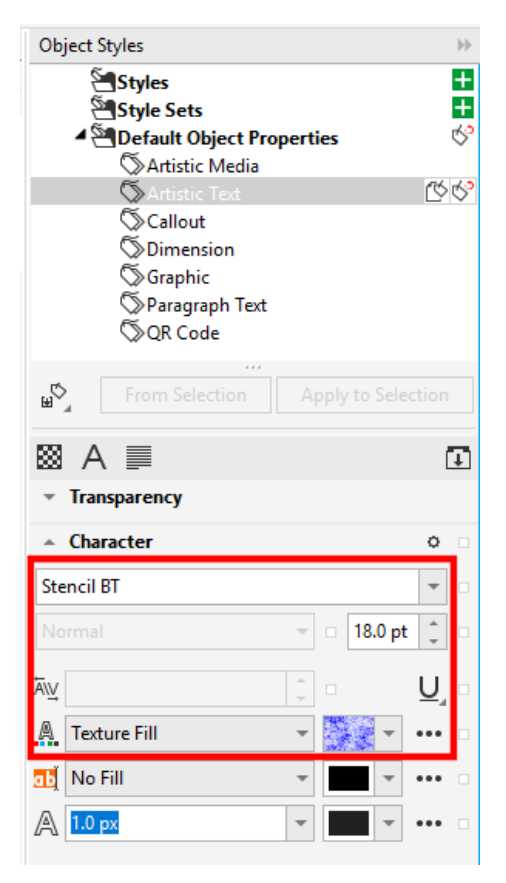

Once you have made changes to these settings, add some new artistic text and you will see that it uses the new defaults.

 $\overline{11}$ 'S **BEEN TOO LONG SINCE** WE'VE GATHERED OUR GOOD FRIENDS - HOPE YOU'LL JOIN US! **CELEBRATE!** DATE: JUNE 19 TIME: 8 PM **ADDRESS: 123 MAIN IT'S A PARTY!** BRING: JUST YOU! MARK YOUR CALEMDARS!

If you want to change existing text to the new default, select the text and click **Apply to Selection**.

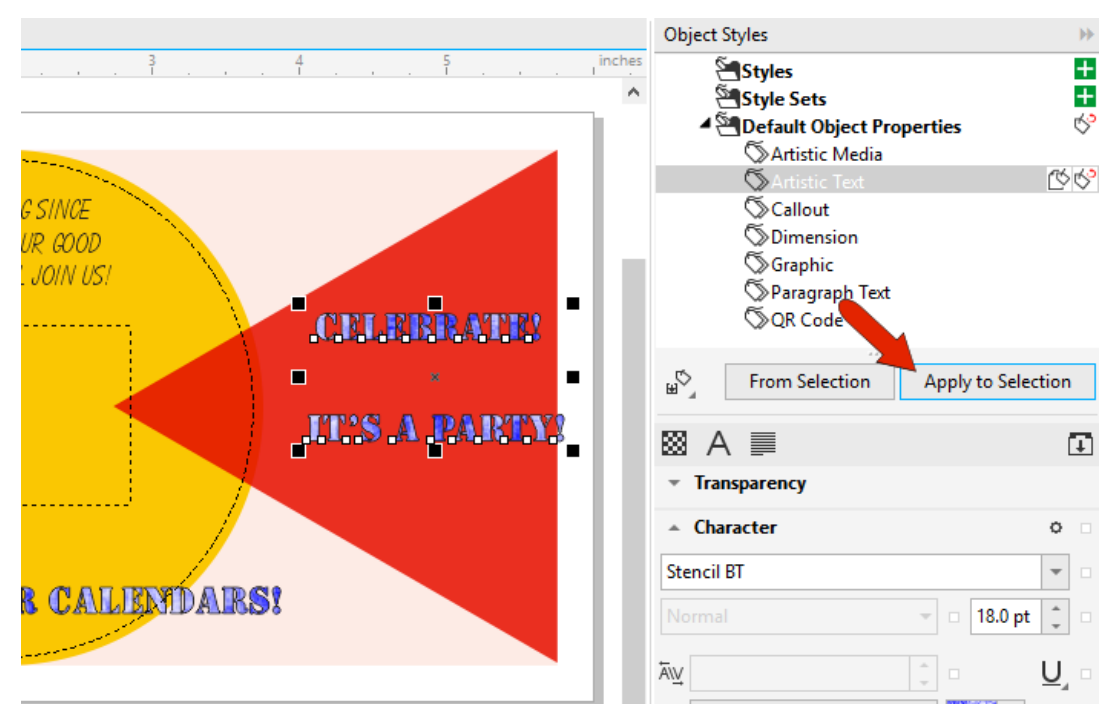

You can use this docker to set defaults for paragraph text as well, along with several other types of objects.

Note that the defaults you set this way only apply to the current document. If you want these to be the defaults for future documents as well, choose **Tools** > **Save Settings as Default**. Make sure that **Default Objects Properties** is checked before clicking **Save**.

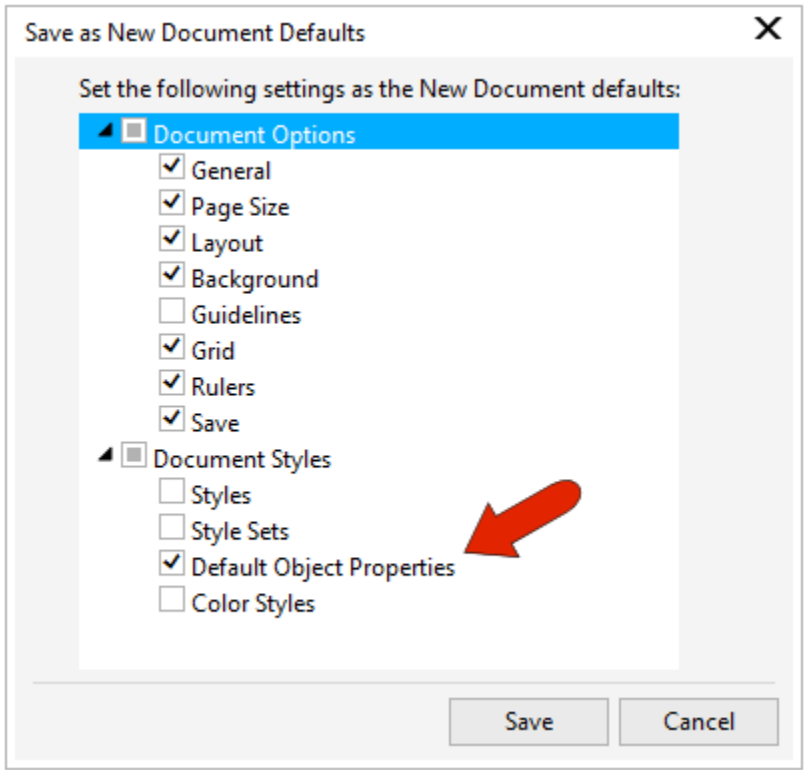

## Font Substitution

If you open a document that includes fonts that aren't installed on your operating system or in CorelDRAW, you'll see the **Substitute Missing Fonts** window, listing all fonts found in the document that can't be used in CorelDRAW. The PANOSE system is used to determine which of your available fonts are the closest to the ones you don't have.

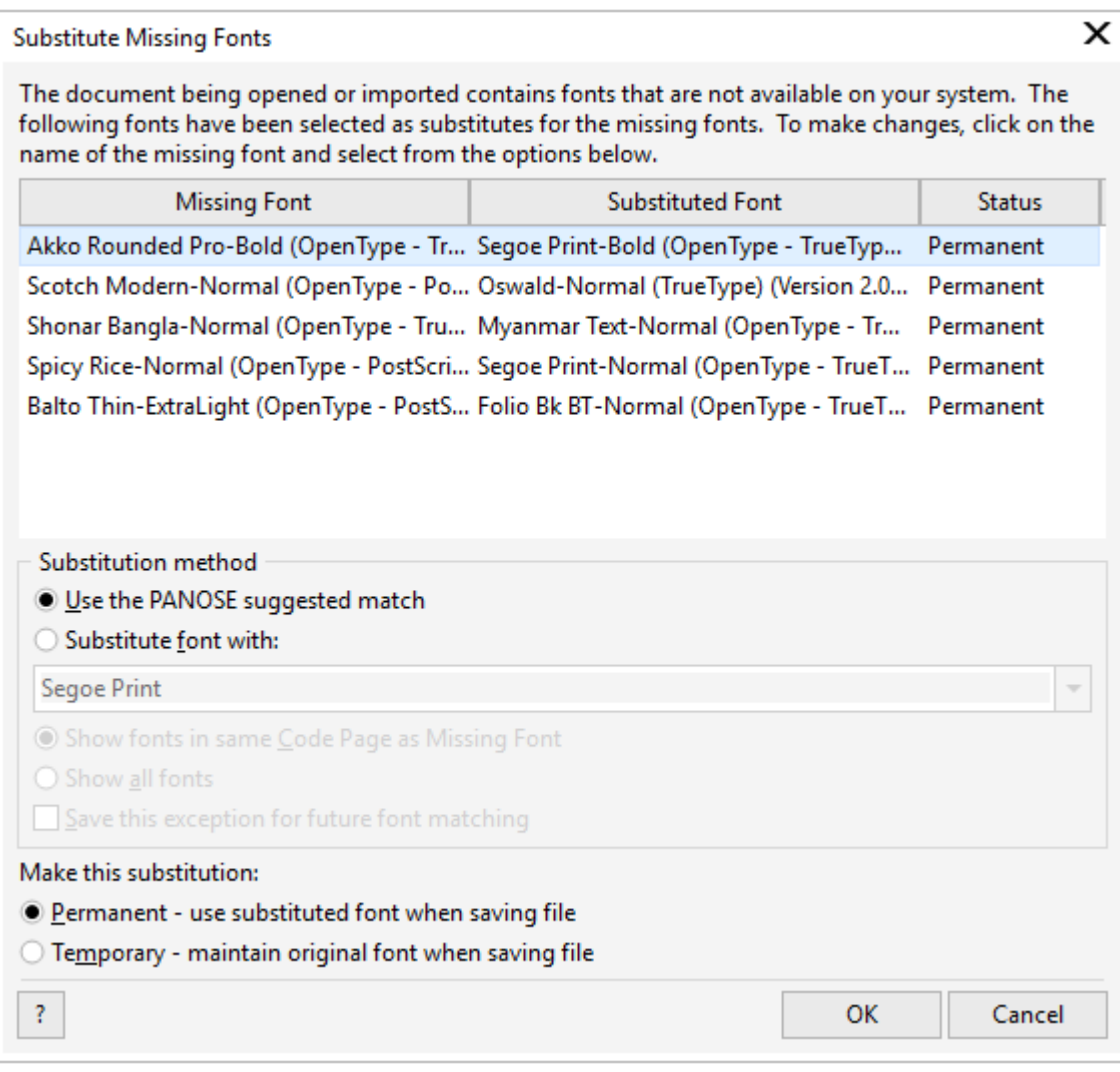

You can also choose which fonts to substitute. When choosing a font, you can choose to limit your choices to those that share the same code page as the missing font. A code page is a set of characters that have ASCII numbers assigned to them, and a shared code page means that characters in both fonts will have the same numbers. Alternatively, you can choose from all fonts in your system. You can also choose to save this exception, meaning substitution, for future font matching.

At the bottom of this window, you can also choose **Permanent** to use the substituted font when saving the file or choose **Temporary** to keep the original font when saving.

Manual font substitution would have to be done for each missing font. To set application-wide font substitutions, choose **Tools** > **Options** > **CorelDRAW**, then open the **Text** page to the **Fonts** tab. Here you can choose where or whether to show PANOSE suggestions, as well as the default substitution font if a closer match can't be identified.

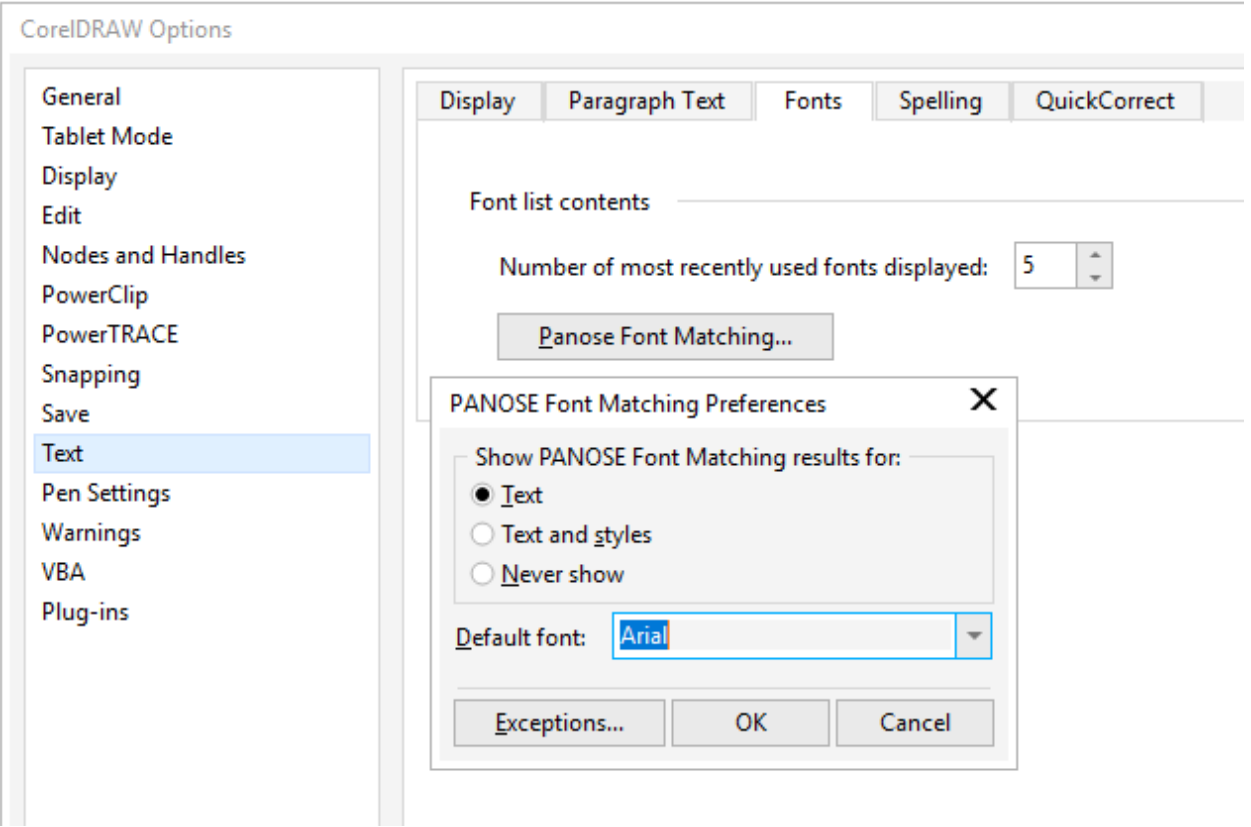

Click **Exceptions** to define substitutions you want to use when opening any document. In this example, Courier-Normal is the missing font, and Courier10 WGL4 BT is the font that will be used to substitute.

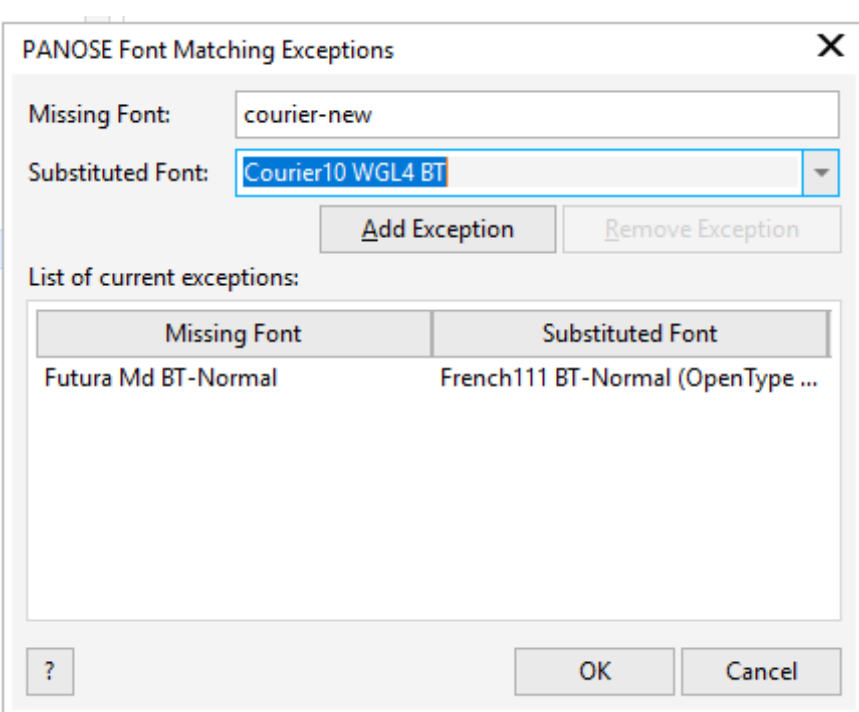

After clicking **Add Exception**, this substitution will be done automatically when opening a document. You can remove an exception by selecting it and clicking **Remove Exception**.

## Embedding Fonts

When saving a document, you can choose whether to embed the fonts that were used.

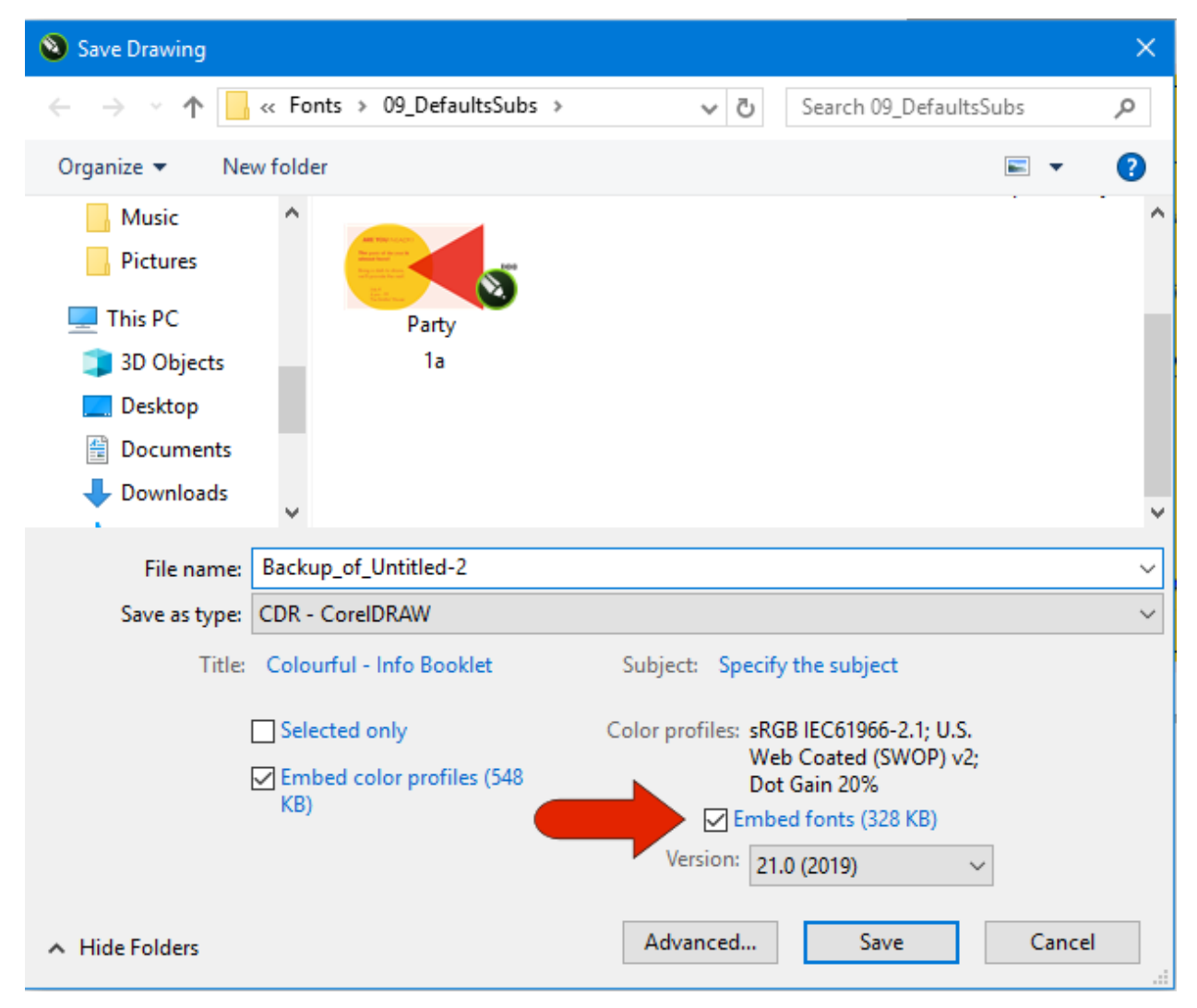

Embedding fonts when saving means that all fonts will be included in the document. Depending on the font's permissions, this may mean that the font will be available to use, even if the document will be opened on a computer that doesn't have all fonts installed.

*NOTE: Because of the extra data included in the file, font embedding will result in a higher file size than a document that doesn't have automatic font embedding.*

When a document's fonts are not embedded, then opening the document on a computer without the necessary fonts installed will require font substitution.

When embedding a font, CorelDRAW takes into consideration the rights of the font designer. Designer permissions affect what can be done with text in that font, when used on a computer that doesn't have the font installed.

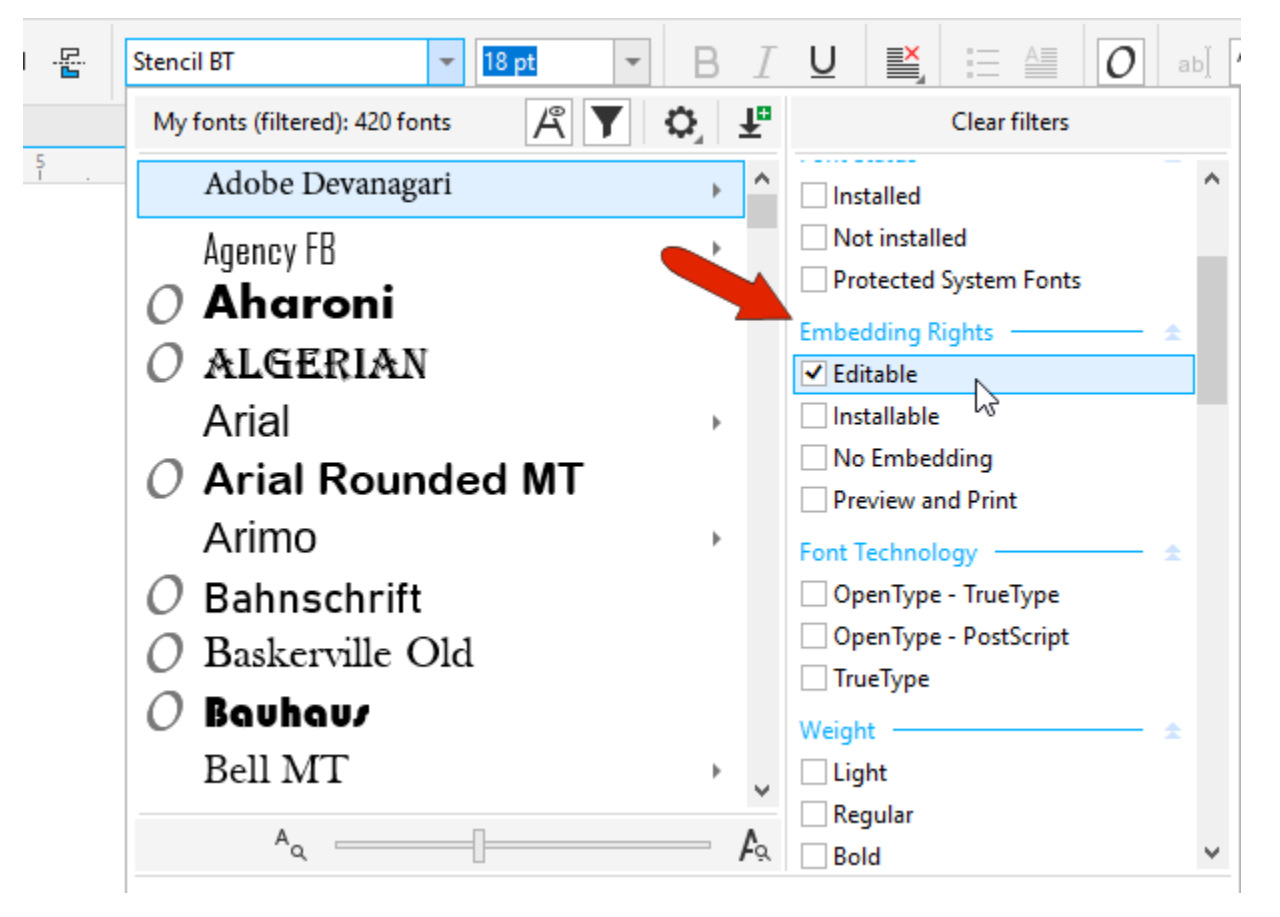

There are four possible types of embedded font permissions, which can be seen in the font filters.

- **Editable** means that text in this font can be edited and used on any system.
- **Installable** is similar to editable, and also allows the font to be installed on a computer that doesn't yet have the font.
- With **Preview and Print**, any text in these fonts can be printed, or viewed in Print Preview, but cannot be edited.
- **No embedding** means that the font cannot be embedded at all. Text that uses these fonts will be converted to curves when saving and cannot be edited as text.

Returning to the **CorelDRAW Options**, the **Save** page has an option to automatically embed fonts when saving.

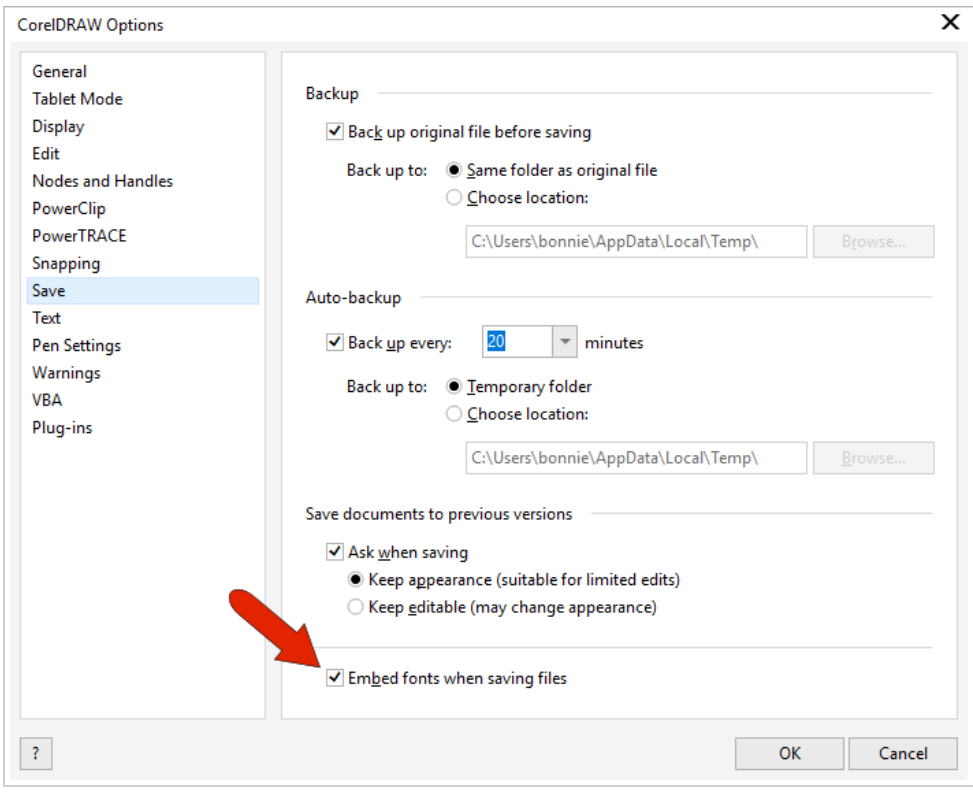

And in the **Warnings** page, there is an option to be warned when fonts cannot be embedded.

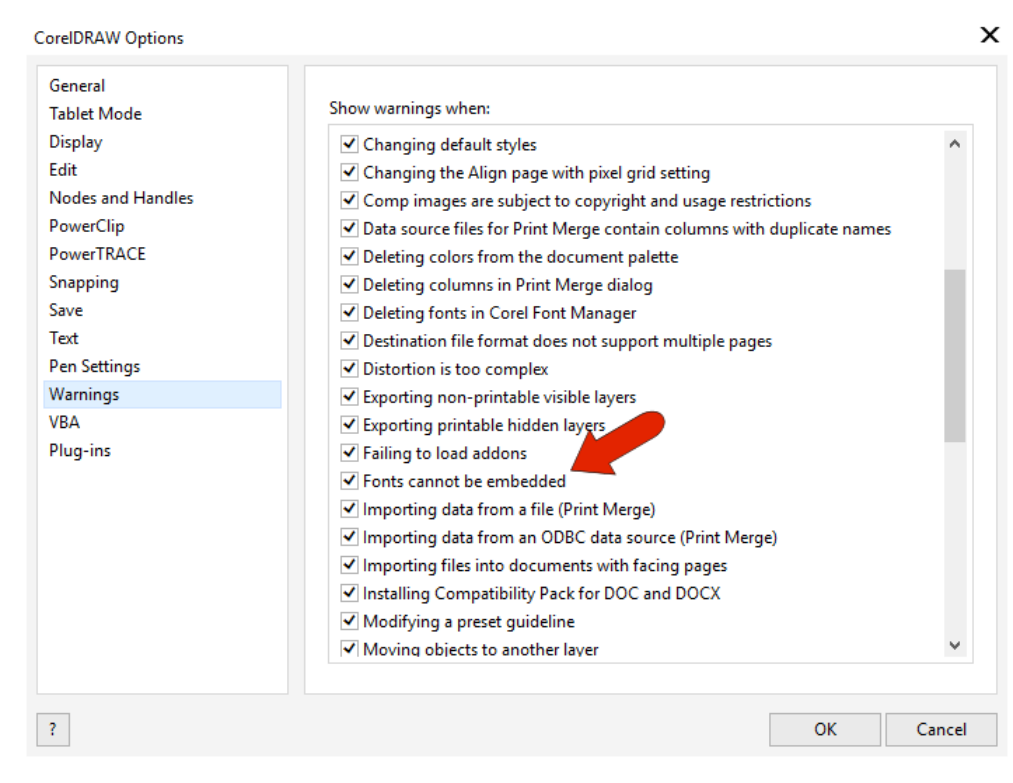